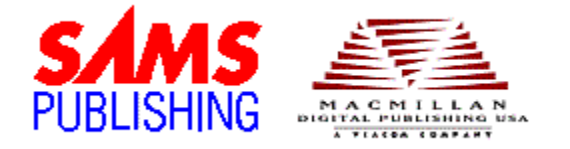

# **C Programming Starter Kit 2.0**

© 1996-97, Sams Publishing and its licensors Portions © Borland® International Borland is a registered trademark of Borland International

# Getting Started Guide

This file contains important information on getting started with Borland C++ 4.52 and the other software on this disc. Much of the information in this file is similar to the Getting Started booklet. The booklet has more details on some of these topics.

# **Minimum System Requirements**

IBM-compatible PC with CD-ROM Drive Windows 3.1x (enhanced mode), Windows 95 or Windows NT 3.51+ DOS version 4.01 or higher At least 4M extended memory 3M to 90M free hard disk space, depending on the installation options you choose Windows compatible mouse or other pointing device 8M RAM (recommended)

# **Getting Started**

**Windows 95 & Windows NT 4 Users:** When you insert the CD-ROM into your drive, the Autoplay feature will automatically start the setup program. If you do not have the Autoplay feature enabled, follow the steps below to run the Setup program.

The initial setup program only creates a program group; no files are copied to your hard drive at this point. Insert the CD-ROM into your drive and follow these steps:

- **1.** Windows 3.1x or NT 3.51 users, choose File + Run from the Program Manager menu. Windows 95 or Windows NT 4 users, click on the Start menu and choose Run.
- **2.** Type D:\Setup and press Enter. If your CD-ROM drive is not drive D, substitute the correct drive letter. For example, if your CD-ROM drive is actually drive F, you type F:\Setup.
- **3.** The setup program for the disc will start and an opening screen will appear. Click the Next button to proceed and follow the instructions on screen.
- **4.** A program group named C Starter Kit 2.0 will be created. After the group has been created, you can then run the installation menu program. This menu program allows you to easily install any of the software on the CD-ROM.

If you need to install any of the programs later, you can run the **Installation Menu** program in the **C Starter Kit 2.0** group.

#### **Installing Borland C++ 4.52**

Borland C++ 4.52 can be installed to your hard drive or it can be configured to run directly from

the CD-ROM. The installation program also sets up your system and installs any needed system drivers (such as Win32s for Windows 3.1x users who want run 32-bit applications).

If you experience any difficulties in installing or configuring Borland C++ 4 that are not covered by these instructions, read the file Install.txt, located on the CD-ROM in the \BC45 directory. This file contains important information about installing the compiler, including:

System requirements for full and minimal installations Installation issues Minimum and selected installation options Win32 installation issues Troubleshooting installation and run-time problems

Follow these steps to install Borland C++:

- **1.** Start the Borland C++ 4.52 installation program from the Installation Menu program. If your computer has only a minimal amount of RAM installed, you can check the option box in the lower left of the menu screen. This will cause the menu program to exit once the installation program starts.
- **2.** The first dialog box allows you view the INSTALL.TXT file. To view the file, click the Continue button. If you don't want to view the file, click the Skip button.
- **3.** The main installation dialog box appears. There are three "radio" buttons at the top of this box. Use these buttons to select the type of configuration you want to install.
- **4.** The main installation dialog box also contains a list of drives available, with the amount of free space on each drive. Click on a drive in the list to choose the destination drive, then click the Continue button.
- **5.** The next dialog box shows the default installation directory. Type another path if you want to change the location of the installation. **The CD Only option cannot be used with this version of Borland C++ 4.52.** Once you have selected an installation directory and other options, click the Continue button.

**Important Note:** Do not use long filenames when installing under Windows NT 3.51.

- **6.** If you selected Full in step 3, skip ahead to the next numbered step. If you selected the Custom option, the next dialog box allows you to select which portions of the program to install. Once you've completed these options, proceed to the next numbered step.
- **7.** The next dialog box shows the total amount of disk space required for the configuration you have selected. If you have enough space for installation, click the Install button.

**Note:** If your computer uses disk compression software such as Stacker or DriveSpace, the estimated amount of available hard drive space reported may not be sufficient to install Borland C++ 4. You may need to free up additional hard drive space before running the installation program.

**8.** When installation is complete, you're presented with the option of reading the README.TXT file. This file contains information on last-minute changes to the product.

After you have finished installation Borland C++, make sure your CONFIG.SYS file has the FILES= statement set to 40 or greater. See your DOS documentation for information on editing the CONFIG.SYS file.

**Important Note:** Before using Borland C++, reboot your computer to allow the system changes to take effect.

**Windows NT Users:** Before using Borland C++, be sure to read the Install.txt file (in the installation directory or on the CD-ROM). It contains important information that you need before compiling programs.

#### **"Teach Yourself C in 21 Days"**

**by Peter Aitken and Bradley L. Jones**

The enclosed book, "Teach Yourself C in 21 Days, Best-seller Edition", gives you 21 easy-tohandle lessons that teach you the basics of the C programming language. The \TYC directory on the CD-ROM contains example programs from the book. To copy these files to your hard drive, run the Installation Menu setup program and choose Install Teach Yourself C Examples.

Follow these steps to compile any of the example programs with Borland C++ 4:

- **1.** Select File + Open from the menu bar.
- **2.** Navigate to the directory where the example programs are located. If you installed them from the CD-ROM, they will be located at C:\Sams\TYC.
- **3.** Highlight one of the .C files and click the OK button.
- **4.** To compile and run the program, choose Debug + Run from the menu, or click the lightning bolt icon on the toolbar.

When you compile and run these programs with Borland C++ 4, they will run as Windows programs. The examples can also be made to run within DOS sessions by creating a new Project file for DOS programs and adding the C program to the Project. See the Borland C++ 4 manuals for more information on Project files.

#### **"Teach Yourself Borland C++ 4 in 21 Days"**

**by Namir Shammas, Craig Arnush, and Edward Mulroy**

The electronic version of this book is included on the CD-ROM, in Adobe Acrobat format. To open this book, run the Electronic Book program in the C Starter Kit program group. The \TYBC4 directory on the CD-ROM contains example programs from the book. To copy these files to your hard drive, run the Installation Menu setup program and choose Install Teach Yourself Borland C+ + Examples.

Follow these steps to compile any of the example programs with Borland C++ 4:

- **1.** Select File + Open from the menu bar to open a C++ program (.CPP). If there is a project file (.IDE) for an example program, open this file using Project + Open from the menu. The examples in the following subdirectories have project files: Clsxprt1, Clsxprt2, Xped1 through Xped5.
- **2.** Navigate to the directory where the example programs are located. If you installed them from the CD-ROM, they will be located at C:\Sams\TYBC4.
- **3.** Highlight one of the .CPP or .IDE files and click the OK button.
- **4.** To compile and run the program, choose Debug + Run from the menu, or click the lightning bolt icon on the toolbar.

### **Troubleshooting Common Problems**

If you experience any problems with running Borland C++ or compiling any C or C++ program, follow these tips:

Make sure that the Borland C++ 4 BIN subdirectory has been added to the PATH statement in your AUTOEXEC.BAT file. Normally this would be C:\BC45\BIN.

With no project files or other files loaded, choose Options + Project... from the menu. The first option screen shows the location where Borland C++ 4 looks for certain files when compiling a program. Make sure the Include and Library directories point to the correct drive and directories. If you installed Borland C++ 4.52 to the default directory of C:\BC45, the directories listed should be C:\BC45\INCLUDE and C:\BC45\LIB.

If there is a project file (.IDE) for an example program, be sure to open this file (Project + Open) instead of opening the .C or .CPP files. The project file contains information on compiler settings and all files that are needed by the project. The examples from Teach Yourself Borland C++ 4 in 21 Days in the following directories have project files: Clsxprt1, Clsxprt2, Xped1 through Xped5.

If you experience problems compiling and running an example program directly from the CD-ROM, install or copy the files to your hard drive and compile the program again.

#### **Product Support**

We can't help you with your programming, or with Windows problems, but we can assist you if you have a problem with the software on the CD-ROM. Here's how to get in touch with us—be prepared to give information on your computer system and a detailed account of the problem you're experiencing.

**Note:** If there are any updates to the programs on the CD-ROM, you'll find them on our Web and FTP sites. See the "Visit Us Online" section for details. The software update password for this product is: **CK2NB416B** (You'll need this password if you download updates)

#### **Internet Email**

#### support@mcp.com

If you're a member of an online services such as CompuServe, America Online, Prodigy, etc., you can send Internet Email through your service.

#### **Mail**

Macmillan Computer Publishing Support Department 201 West 103rd Street Indianapolis, IN 46290

**Telephone**

(317) 581-3833

**Fax**

(317) 581-4773

#### **Visit Us On The Web**

#### Macmillan Digital Publishing

http://www.macmillansoftware.com

#### Sams Publishing books

http://www.samspublishing.com

**• End •**